## **Oracle® Fusion Middleware**

Oracle WebCenter Forms Recognition Solution Configuration Manager Installation Guide 2.0

12c (12.2.1.4.230315)

F77189-01

March 2023

Describes how to install the Solution Configuration Manager

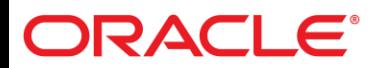

Oracle Fusion Middleware Oracle WebCenter Forms Recognition Solution Configuration Manager Installation Guide 2.0, 12.2.1.4.230315

#### F77189-01

Copyright © 2020, 2023, Oracle and/or its affiliates.

This software and related documentation are provided under a license agreement containing restrictions on use and disclosure and are protected by intellectual property laws. Except as expressly permitted in your license agreement or allowed by law, you may not use, copy, reproduce, translate, broadcast, modify, license, transmit, distribute, exhibit, perform, publish, or display any part, in any form, or by any means. Reverse engineering, disassembly, or decompilation of this software, unless required by law for interoperability, is prohibited.

The information contained herein is subject to change without notice and is not warranted to be error-free. If you find any errors, please report them to us in writing.

If this is software, software documentation, data (as defined in the Federal Acquisition Regulation), or related documentation that is delivered to the U.S. Government or anyone licensing it on behalf of the U.S. Government, then the following notice is applicable:

U.S. GOVERNMENT END USERS: Oracle programs (including any operating system, integrated software, any programs embedded, installed, or activated on delivered hardware, and modifications of such programs) and Oracle computer documentation or other Oracle data delivered to or accessed by U.S. Government end users are "commercial computer software," "commercial computer software documentation," or "limited rights data" pursuant to the applicable Federal Acquisition Regulation and agency-specific supplemental regulations. As such, the use, reproduction, duplication, release, display, disclosure, modification, preparation of derivative works, and/or adaptation of i) Oracle programs (including any operating system, integrated software, any programs embedded, installed, or activated on delivered hardware, and modifications of such programs), ii) Oracle computer documentation and/or iii) other Oracle data, is subject to the rights and limitations specified in the license contained in the applicable contract. The terms governing the U.S. Government's use of Oracle cloud services are defined by the applicable contract for such services. No other rights are granted to the U.S. Government.

This software or hardware is developed for general use in a variety of information management applications. It is not developed or intended for use in any inherently dangerous applications, including applications that may create a risk of personal injury. If you use this software or hardware in dangerous applications, then you shall be responsible to take all appropriate fail-safe, backup, redundancy, and other measures to ensure its safe use. Oracle Corporation and its affiliates disclaim any liability for any damages caused by use of this software or hardware in dangerous applications.

Oracle®, Java, and MySQL are registered trademarks of Oracle and/or its affiliates. Other names may be trademarks of their respective owners.

Intel and Intel Inside are trademarks or registered trademarks of Intel Corporation. All SPARC trademarks are used under license and are trademarks or registered trademarks of SPARC International, Inc. AMD, Epyc, and the AMD logo are trademarks or registered trademarks of Advanced Micro Devices. UNIX is a registered trademark of The Open Group.

This software or hardware and documentation may provide access to or information about content, products, and services from third parties. Oracle Corporation and its affiliates are not responsible for and expressly disclaim all warranties of any kind with respect to third-party content, products, and services unless otherwise set forth in an applicable agreement between you and Oracle. Oracle Corporation and its affiliates will not be responsible for any loss, costs, or damages incurred due to your access to or use of third-party content, products, or services, except as set forth in an applicable agreement between you and Oracle.

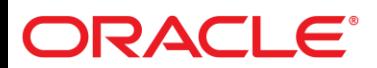

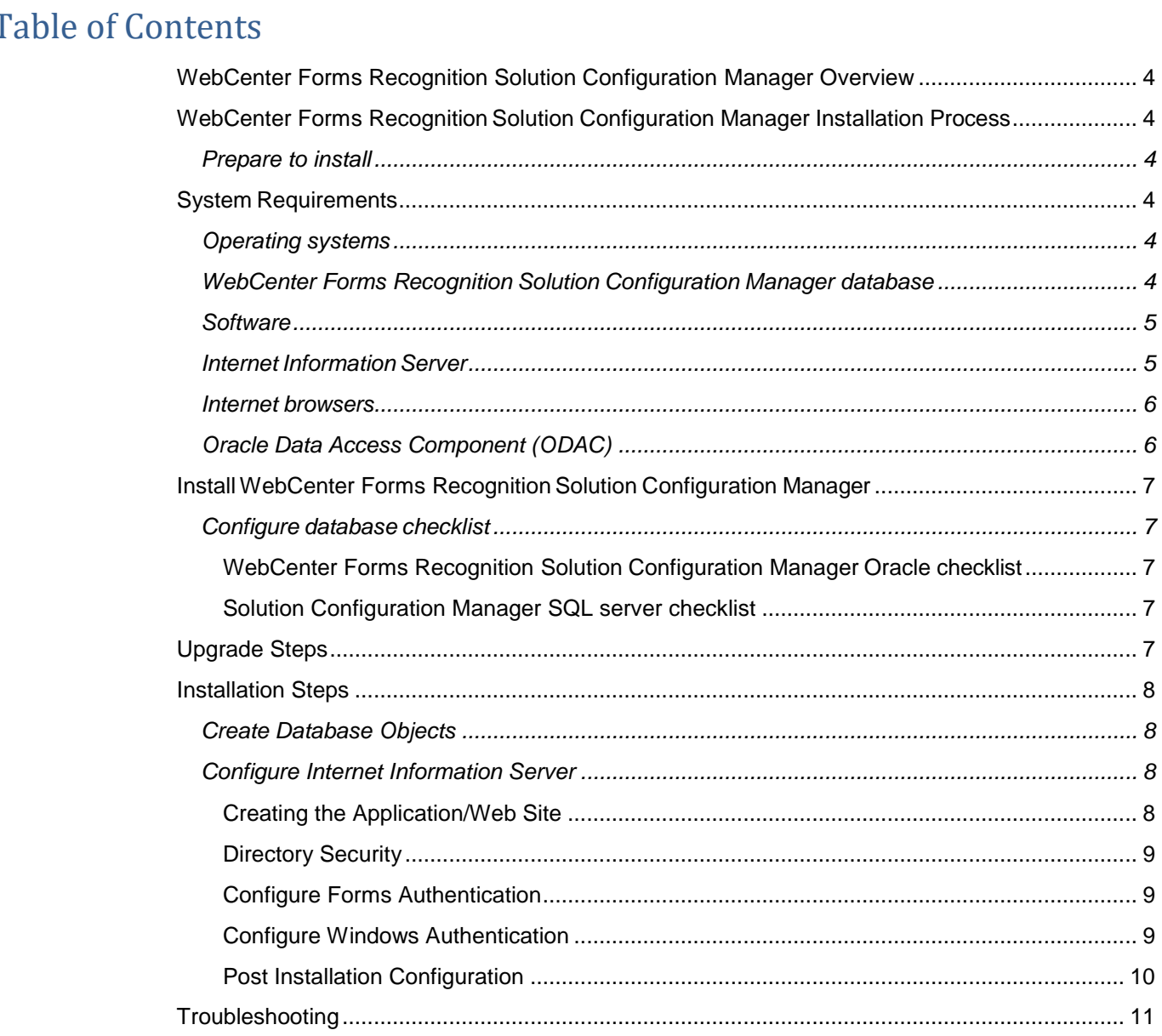

# <span id="page-3-0"></span>WebCenter Forms Recognition Solution Configuration Manager **Overview**

TheWebCenter Forms Recognition Solution Configuration Manager (WFRSCM) is a web-based application for the administrators of WebCenter Forms Recognition. This application allows you to configure and manage the database for the different packaged solutions delivered by Oracle. You can manage a database from an Internet browser by entering the Solution Configuration Manager URL. The WebCenter Forms Recognition Solution Configuration Manager saves the changes made and creates migration packets. Migration packets can be exported and then be imported to other environments, for example, from Test to Production.

An initial installation of Solution Configuration Manager requires that you complete several tasks in order. The following installation information assumes that you are performing an initial installation of Solution Configuration Manager.

# <span id="page-3-2"></span><span id="page-3-1"></span>WebCenter Forms Recognition Solution Configuration Manager Installation Process

# Prepare to install

The following steps outline the high-level procedures that you need to perform to install and configure Solution Configuration Manager and the information you need to verify before the installation.

Perform and verify the following procedures during the installation process.

- Confirm installation of software prerequisites
- Ensure you have enough disk space for the executables
- Enable Management Services in IIS

# <span id="page-3-4"></span><span id="page-3-3"></span>System Requirements

## Operating systems

You must install and configure one of the following operating systems before you install Solution Configuration Manager.

- Microsoft Windows 10
- Microsoft Windows Server 2012 R2
- Microsoft Windows Server 2016

# <span id="page-3-5"></span>WebCenter Forms Recognition Solution Configuration Manager database

The Solution Configuration Manager module requires central management of project data in a database. The Solution Configuration Manager database is certified to run on the following database platforms.

Oracle 11g

### **Note:**

To be able to install SCM 2.0 on an Oracle 11g database, you will need to install Oracle Client 12c on the SCM server.

- Oracle 12c
- Oracle 19c
- Microsoft SQL Server 2012
- Microsoft SQL Server 2014
- Microsoft SQL Server 2016

### **Note:**

Every installation of Oracle requires to be configured for odp.net4 and OracleDatabaseAccessComponents (ODAC) for the installed Oracle client.

### <span id="page-4-0"></span>**Software**

You must install the following software applications before you install the application on your machine.

- Internet Information Server 7
- .NET Framework 4.6
- .NET Extensibility 3.5
- ASP .NET 3.5

### <span id="page-4-1"></span>Internet Information Server

Prior to installing Solution Configuration Manager, you must install Microsoft IIS according to the instructions provided on the Microsoft website. Refer to the *Oracle WebCenter Forms Recognition Solution Configuration Manager Technical Specifications* document for information about supported versions of IIS, as well as any other prerequisite for this product.

During the installation of IIS 7, make sure that you install the following Role Services:

- Static Content
- Default Document
- Directory Browsing
- HTTP Errors
- ASP.NET
- .NET Extensibility
- HTTP Logging
- Request Monitor

Management Service

For more information on installing and configuring IIS, refer to the Microsoft documentation.

### **Note:**

If the Import Application option is missing in IIS, download and install Web Deploy <https://www.iis.net/downloads/microsoft/web-deploy>

### <span id="page-5-0"></span>Internet browsers

The Solution Configuration Manager application is certified to use the following internet browsers.

- Internet Explorer 9 and higher
- Google Chrome
- Mozilla Firefox
- Microsoft Edge

## <span id="page-5-1"></span>Oracle Data Access Component (ODAC)

Oracle Data Access Components (ODAC) are a set of Windows and .NET data access drivers and tools. They include support for .NET data access, Microsoft Visual Studio tools for developing Oracle database applications; and ASP.NET providers. ODAC provides comprehensive client support for advanced Oracle database functionality, including performance, high availability, and security, among other features.

Solution Configuration Manager requires ODAC to access Oracle database.

Download and extract the ODP.NET, Managed Driver Xcopy version only of ODAC runtimes from [https://www.oracle.com.](https://www.oracle.com/) To install ODAC, open the command prompt as an administrator and run the following command on the extracted directory:

*install\_odpm.bat c:\oracle both true*

### **Note:**

Search for *ODP.NET, Managed Driver Xcopy version only* or ODP.NET\_Managed\_ODAC122cR1.zip at <https://www.oracle.com/database/technologies/odac-nuget-downloads.html>

For 19c database, download and install Oracle Data Access Component Xcopy for Microsoft Windows 32-bit from<https://www.oracle.com/database/technologies/net-downloads.html>

install.bat odpm c:\oracle myhome true true

# <span id="page-6-0"></span>Install WebCenter Forms Recognition Solution Configuration Manager

The following sections define the steps required to install the Solution Configuration Manager.

## <span id="page-6-1"></span>Configure database checklist

You configure the database checklist depending on your operating system.

### <span id="page-6-2"></span>WebCenter Forms Recognition Solution Configuration Manager Oracle checklist

You must complete the following tasks before installing Solution Configuration Manager.

- 1. Create an ORACLE instance for Solution Configuration.
- 2. Create a user for Solution Configuration Manager with a password.
- 3. Assign rights to the user.
	- 1. Allow increased growth of data.
	- 2. Allow insertion, modification, and deletion of data.
	- 3. Allow creation of database entities.
- 4. Create an administrative database account with create, modify, and delete rights in the database tables. You can use windows authentication if you have administrator rights to the database server.
- 5. Create database account used by Solution Configuration Manager with administrative rights to add, modify, and delete data. You can use windows authentication if you are installation has the appropriate rights to the database server.

### <span id="page-6-3"></span>Solution Configuration Manager SQL server checklist

You must create the following database accounts before installing Solution Configuration Manager.

- Administrative database account with create, modify, and delete rights in the database tables. You can use windows authentication if you have administrator rights to the database server.
- User database account used by Solution Configuration Manager with administrative rights to add, modify, and delete data. You can use windows authentication if your installation has the appropriate rights to the database server.

# <span id="page-6-4"></span>Upgrade Steps

The WebCenter Forms Recognition Solution Configuration Manager is a tool to configure AP Project. The following steps will drop the previous WFRSCM database objects and recreate them. You would need to reconfigure the Configuration Manager packages, database connections and AP Project(s) later.

You can upgrade/replace a previous version of Solution Configuration Manager by following the procedure defined below:

- 1. Create Database Objects as mention in Installation Steps. Run the SQL script multiple times until it is completed successfully.
- 2. Stop the IIS server.
- 3. In IIS Manager, click **Default Web Site** and then click **Import Application** and then browse to the [<ExtractedFolderLocation>]\Solution Configuration Manager 2.0\WFRSCMWeb.zip and then

click **Next**.

- 4. Click **Next** on the **Select the Contents of the Package** page.
- 5. Click **Next** on the **Enter Application Package Information** page.
- 6. On the **Overwrite Existing Files** page, Select **Yes, delete all extra files and folders on the destination that are not in application package**, then click **Next**.
- 7. Reconfigure the Web.config as mentioned in the subsequent section "*Configure Database Connections in Web.config*".
- 8. Start the IIS Server.
- 9. Clear the Browser cache.

# <span id="page-7-1"></span><span id="page-7-0"></span>Installation Steps

You can install the Solution Configuration Manager manually by following the procedure defined below:

## Create Database Objects

After creating a new database on your server, complete the following steps to install and configure the database manually:

- 1. Extract the Solution Configuration Manager 2.0.zip to a directory of your choice. It would look like [<ExtractedFolderLocation>]\Solution Configuration Manager 2.0\.
- 2. Launch Windows Explorer and navigate to [<ExtractedFolderLocation>]\Solution Configuration Manager 2.0\DatabaseScripts

There are two folders, SQLServer and Oracle. Each folder contains database scripts to execute which will create the tables, views, indexes, and default data values.

3. Run the database script for your installed database server to create the appropriate values.

### **Warning:**

The database script will drop the existing Solution Configuration Manager schema and create a fresh schema required for SCM 2.0. The Solution Configuration Manager is just a configuration tool for AP Project.

4. Verify that the database tables have been created correctly and no errors were reported during execution of the database scripts.

# <span id="page-7-2"></span>Configure Internet Information Server

You need to install the Microsoft Internet Information Server before installing Solution Configuration Manager using the settings outlined in the Internet Information Server section of this document.

### <span id="page-7-3"></span>Creating the Application/Web Site

Create a new application with the following settings:

- 1. In IIS Manager, click **Default Web Site** and then click **Import Application** and then browse to the [<ExtractedFolderLocation>]\Solution Configuration Manager 2.0\WFRSCMWeb.zip and then click **Next**.
- 2. Click **Next** on the Select the Contents of the Package page.
- 3. Click **Next** on the Enter Application Package Information page.
- 4. Create an application pool or change **DefaultAppPool** with the following advanced properties:
	- a. Enable 32-bit applications = **True**
	- b. Managed pipeline mode = **Integrated**
	- c. Identity is set to **NetworkService**

### **Note:**

The AppPool identity user MUST have a permission to modify the web application's physical path and migration packet share(s). If appropriate permissions are not set, connection string passwords will be stored in plain text in the web.config file.

- 5. On the **Connections** pane, right-click WFRSCMWeb and then **Manage Application** > **Advanced Settings**…
	- a. Assign the application pool configured earlier so that the application can run under 32- bit mode.
	- b. Provide the **Physical Path Credentials**. Set the user credentials. Prefix with [<domain>\]<username> if domain is required, for example: domain\user.

### **Note:**

This will make sure the **WFRSCMWeb** will run with the configured user.

c. Click **OK** to save the changes.

### <span id="page-8-0"></span>Directory Security

- Provide the modify permissions to the configured user (the same user configured on the previous step) on the WFRSCMWeb physical folder. The WFRSCMWeb deployed directory is located at [%SystemDrive%\inetpub\wwwroot]\WFRSCMWeb.
- If the Migration Packets are configured on a Network Share, then provide the modify permissions to the configured user on the Network share where the Export and Import Packet will occur. Refer to *Solution Configuration Manager User Guide* for more information about Migration Packets.

### <span id="page-8-1"></span>Configure Forms Authentication

The Solution Configuration Manager allows you to log in with your Forms Recognition user account. In this case, Solution Configuration Manager authenticates the username and password against the Forms Recognition database. The user must be assigned the ADM role within the Forms Recognition project to be able to access the Solution Configuration Manager. There are no additional steps required to enable Forms Authentication.

### <span id="page-8-2"></span>Configure Windows Authentication

The Solution Configuration Manager allows you to log in with your Windows user account. In this case, the password shared with Windows is used to log in to Solution Configuration Manager. A check against the AP Project Database is performed to ensure the Windows user has been assigned the ADM role within the project so the user can access the Solution Configuration Manager.

To use this option, you first need to configure the IIS server.

### **Note:**

Only Windows Authentication access will be possible after this is configured.

## **Configure Windows Authentication for IIS**

Before you begin configuring IIS, make sure that the Configurator application is working properly and back up the web.config file.

### **Note:**

Refer to the Microsoft Website for configuring Windows Authentication access within IIS.

To configure the Windows Authentication access to Solution Configuration Manager with IIS:

- 1. Open the Authentication application settings in IIS group.
- 2. Enable Windows Authentication and disable all other authentication methods.
- 3. Close all of the running browser sessions prior to access the Configurator application.

### **Windows Authentication Changes to Web.config**

It is highly recommended to have two versions of the web.config file - one for standard authentication and one for Windows Authentication. This will simplify switching between modes.

The following list shows required steps to convert a standard web.config file to a web.config file with Windows Authentication enabled.

- 1. Change the <authentication> section (located in the <configuration><system.web> directory) to <authentication mode="Windows">.
- 2. Remove the line: <forms loginUrl="Login.aspx" defaultUrl="ConfigureProject.aspx" />. This is a child of the <authentication> section and is needed for standard authentication.
- 3. Change the <authentication> (located in the <configuration><system.web>) from 'deny' to 'allow': <authorization> <allow users="?"/> </authorization>

### <span id="page-9-0"></span>Post Installation Configuration

The following sections define the steps that let you configure the Solution Configuration Manager.

### **Configure Database Connections in Web.config**

- 1. In IIS, right click **WFRSCMWeb** and click **Explore**.
- 2. Navigate to the web.config file via Notepad.
- 3. Search for the connection string in the file <connectionStrings>.
- 4. Modify the connection strings to connect to the databases. (The "SCM" connection string should point to the Solution Configuration Manager database, and the "PIC" connection string should point to the Forms Recognition database.) Passwords entered within the Web.config connection string will be encrypted upon the start of the Solution Configuration Application and stored as encrypted text within the Web.config file.

#### **Note:**

Replace the placeholder values for the server name, configurator, user ID, password, and database name with actual values, wherever applicable.

#### An Example for SQL Server Database:

<connectionStrings>

```
<add name="PIC" connectionString="Data Source=SQLServerName;Initial
Catalog=configurator; Integrated Security=False; User ID=User ID; Password=
Password;MultipleActiveResultSets=True" providerName="System.Data.SqlClient" 
/>
```
<add name="SCM" connectionString="Data Source=SQLServerName;Initial Catalog=Intelligent Capture database name;Integrated Security=False;User ID=User ID;Password=Password;MultipleActiveResultSets=True" providerName="System.Data.SqlClient" />

</connectionStrings>

### An Example for Oracle Database:

<connectionStrings>

```
<add name="PIC" connectionString="USER ID=USER ID;PASSWORD=PASSWORD;DATA 
SOURCE=HOSTNAME[:1521]/ServiceName;PERSIST SECURITY INFO=True" 
providerName="Oracle.ManagedDataAccess.Client" />
```
<add name="SCM" connectionString="USER ID=USER ID;PASSWORD=PASSWORD;DATA SOURCE= HOSTNAME[:1521]/ServiceName ;PERSIST SECURITY INFO=True" providerName="Oracle.ManagedDataAccess.Client" />

</connectionStrings>

### **Accessing the Solution Configuration Manager Web Application**

To access the Solution Configuration Manager Web Application, complete the following steps:

- 1. Open a supported Web Browser application.
- 2. Enter the URL http://<host>[:port]/ WFRSCMWeb in the address bar.

# <span id="page-10-1"></span><span id="page-10-0"></span>**Troubleshooting**

### Database Connectivity

The trace.log is generated at [C:\]inetpub\wwwroot>\WFRSCMWeb. Check the following error and take the recommended action:

```
Error: System.ArgumentException: Unable to find the requested .Net Framework 
Data Provider. It may not be installed.
```
Refer to Section Oracle Data Access Component.

### **Note:**

If the trace.log file is not getting generated, then try changing the log level value from <level value="ALL" to <level value="DEBUG" /> in [C:\]inetpub\wwwroot>\WFRSCMWeb/web.config